# **User Guide**

Vicon Valerus-Software House Integration

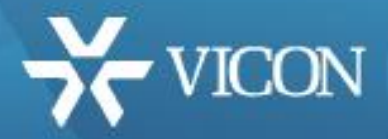

XX250-01

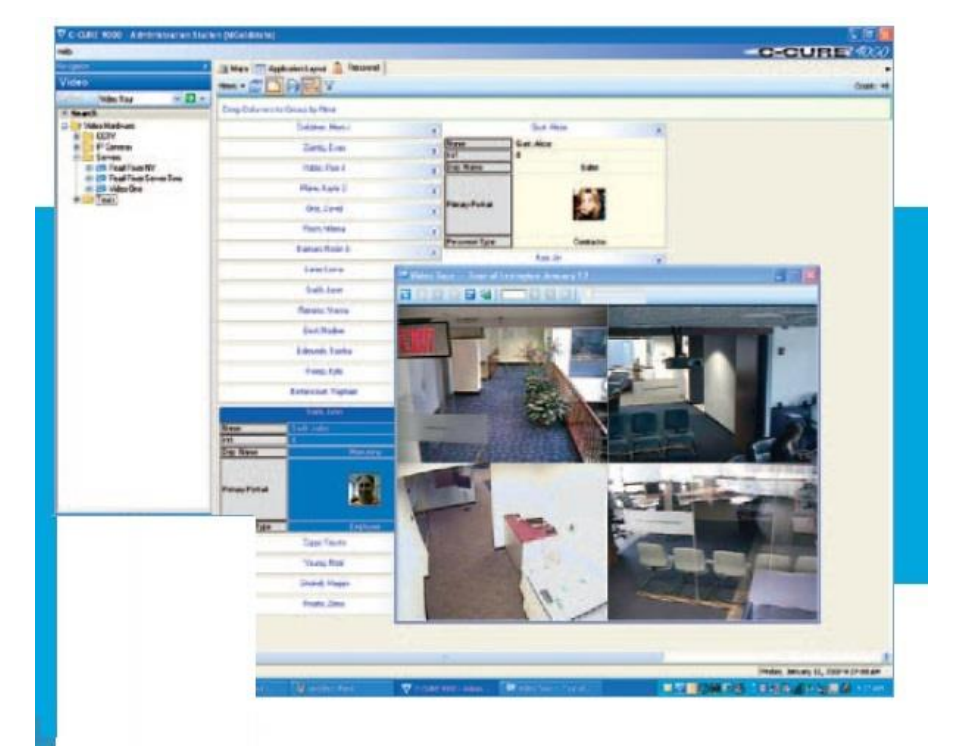

Vicon Industries Inc. does not warrant that the functions contained in this equipment will meet your requirements or that the operation will be entirely error free or perform precisely as described in the documentation. This system has not been designed to be used in life-critical situations and must not be used for this purpose.

Document Number: 8009-8250-01-00 Product specifications subject to change without notice. Issued: 1/19 Copyright © 2019 Vicon Industries Inc. All rights reserved.

Vicon Industries Inc. Tel: 631-952-2288) Fax: 631-951-2288 Toll Free: 800-645-9116 24-Hour Technical Support: 800-34-VICON (800-348-4266) UK: 44/(0) 1489-566300 [www.vicon-security.com](http://www.vicon-security.com/)

# **Table of Contents**

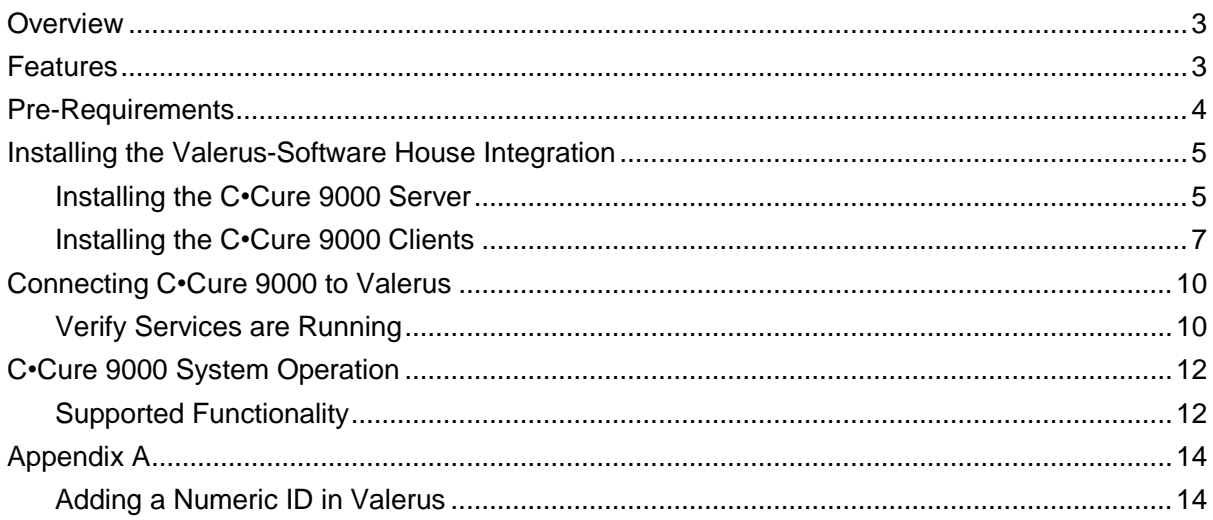

# Guide for Configuring and Using Vicon Valerus 18 and Software House C•Cure 9000

### <span id="page-2-0"></span>**Overview**

This guide provides a step-by-step procedure for connecting Software House® C•Cure® 9000 access control software to a Vicon Valerus Video Management System, version 18. This document assumes that the C•Cure 9000 system is installed and operating properly and that Vicon Valerus Application Server is at least version 18R2.

The Valerus-Software House integration software provides advanced, seamless integration of Valerus with C•Cure 9000, allowing you to monitor and control surveillance cameras, show video view, video tour, use PTZ controls, replay and export videos, generate user alarm, and receive status and events from the C•CURE 9000 Monitoring Station.

## <span id="page-2-1"></span>Features

- Live video
- Simultaneous live and recorded video views from up to 16 video cameras
- Replay up to 4 cameras for the same time interval
- Camera status information
- Video server's status information
- Playback and recorded video in one window
- Playback of pre-recorded video
- Video control such as PTZ (domes only)
- Video tours
- PTZ presets based on event, alarm input or video tour
- PTZ patterns based on event, alarm input or video tour
- Display up to 4 live video layouts (4\*4 view) at the same time based on an event
- Generate user alarm

### <span id="page-3-0"></span>Pre-Requirements

#### **Note**

You must have Vicon integration software VLR-SWH-INTV1.0 (product code 9101-67) and a Software House license that includes Valerus VMS before starting installation.

In order to successfully install and use the integrated system, the following pre-requirements must be verified prior to installation:

- 1. An installed Software House system exists on the network and is running a version that supports Valerus (version 2.70). The Valerus - Software House integration software must be the same version of C•Cure 9000 software (version 1.0.0).
- 2. Valerus video license for C.Cure from Software House. Without a license Valerus will not even show as an option to be added to C•Cure.
- 3. An installed Valerus system exists on the network running minimum version 18R2.
- 4. The PCs used as the Software House workstation (client PCs) and that will be used for the video integration complies with Valerus minimum requirements (see latest Valerus datasheet for complete details):
	- a. Intel® Core™ i7 processor
	- b. 16 GB RAM
	- c. Strong display card with 256 MB RAM onboard
	- d. 5 GB of free space on hard drive
	- e. Microsoft® Windows® 10, 64 bit; Windows Server 2012 or 2016
- 5. Verify the CCure PCs have network connection to the Valerus system.
- 6. Verify that you have administrator rights for the installation.
- 7. In Valerus, make sure to assign a Numeric ID to any Resource that will be viewed in C•Cure. These numbers are used by C•Cure to import the Resources. Refer to Appendix A.

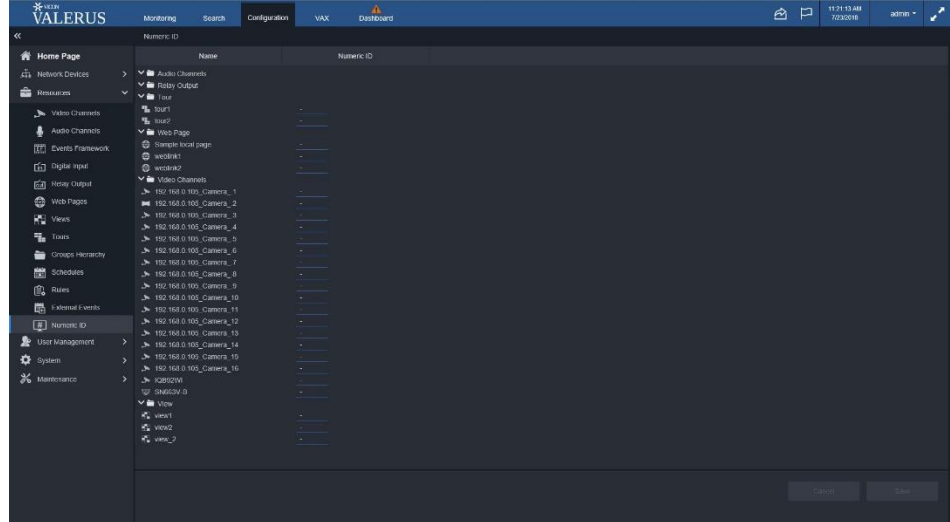

# <span id="page-4-0"></span>Installing the Vicon Valerus-Software House Integration

The integration between Valerus and Software House C•Cure 9000 Access Control is enabled using a special software integration package created by Vicon. This package is designed to work with C•Cure 9000 systems that support Valerus and all software must be at the same versions to be compatible.

There are two steps when installing the software. The C•Cure 9000 Server is installed and then the C•Cure 9000 Clients are installed.

#### Notes:

You must be a Windows® Administrator to install this software on the server.

Close any running applications to avoid installation problems.

#### <span id="page-4-1"></span>Installing the C•Cure 9000 Server

- 1. Open Internet Explorer 11 and browse to the Valerus system.
- 2. Login in and follow the steps to install the Valerus player.

Note:

The player is installed per user, so make sure to install it while logged in as the user who will be designated for running C•Cure 9000.

a. Click the icon  $\mathbf{a}$  a popup similar to that below displays. Click to install the player; a standard browser download message will display to install.

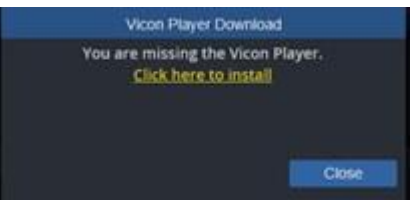

b. Below is an example of an IE11 download message. Click Run to install.

Do you want to run or save Valenus, Player32\_1.1.37.9978.mal (65.3 MB) from 10.10.20.214? Run Save . Cancel

- c. Follow the installation instructions, close the browser and launch it again after the installation is complete. The player should now be installed and will work to display video.
- 3. Once installed, verify that you can drag a camera to the display area and view video. Approve the required firewall and Windows access.

Note:

If video is not displayed in the Valerus Client then video will not be seen in C•Cure.

4. Install the Valerus-Software House integration package available from Vicon. Follow the steps below.

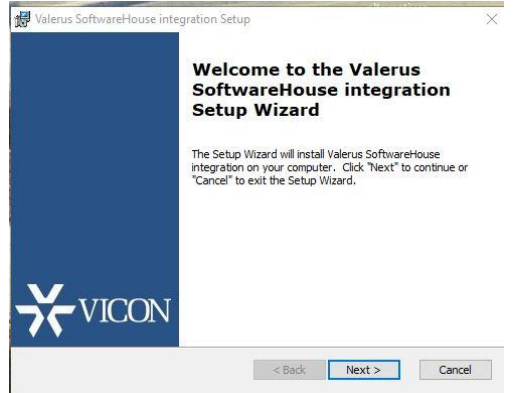

#### Click Next.

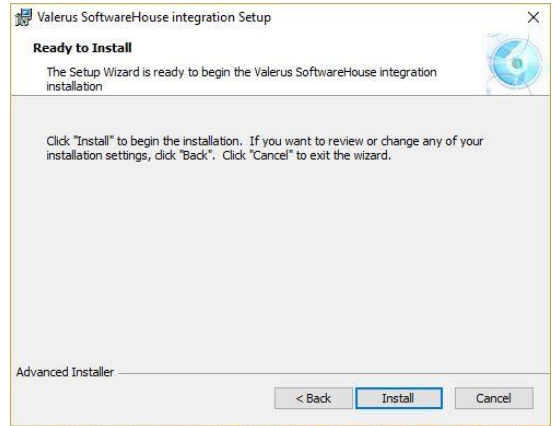

#### Click Install.

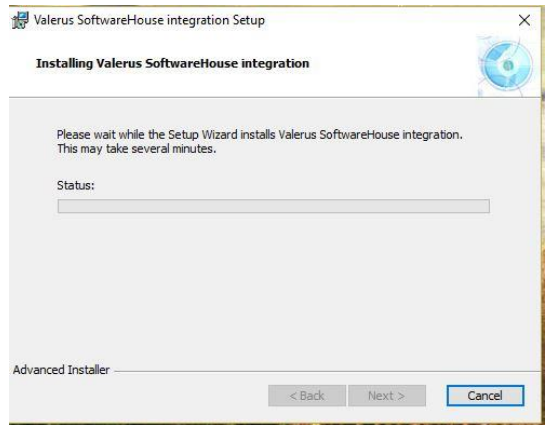

Installation process will begin; installation status is indicated.

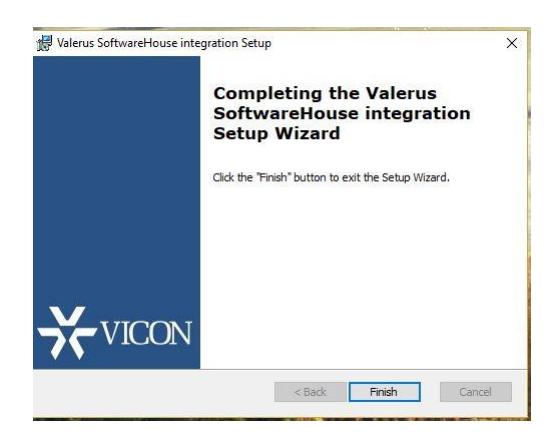

#### Click Finish.

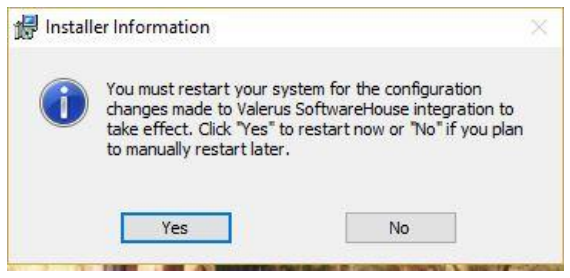

- 5. Once installed, reboot (restart) the C•Cure server.
- 6. After the reboot, a new service "Valerus Video Driver" should be added to Windows as well as under the Software House Server Configuration Manager. Instruction on accessing these are provided later in this document on page 10.

#### <span id="page-6-0"></span>Installing the C•Cure 9000 Clients

- 1. Open Internet Explorer 11 and browse to the Valerus system.
- 2. Login in and follow the steps to install the Valerus player.

Note: The player is installed per user, so make sure to install it while logged in as the user who will be designated for running C•Cure 9000.

a. Click the icon  $\mathcal{F}_{\bullet}$ ; a popup similar to that below displays. Click to install the player; a standard browser download message will display to install.

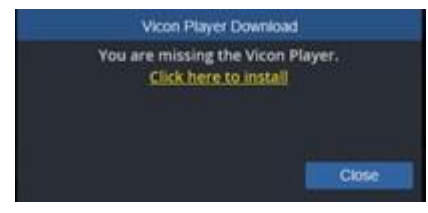

b. Below is an example an example of IE11 download message. Click Run to install.

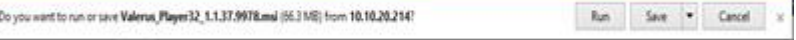

- c. Follow the installation instructions, close the browser and launch it again after the installation is complete. The player should now be installed and will work to display video.
- 3. Once installed, verify that you can drag a camera to the display area and view video. Approve the required firewall and Windows access.

#### Note:

If video is not displayed in the Valerus Client then video will not be seen in C•Cure.

4. Install the Valerus-Software House integration package available from Vicon.

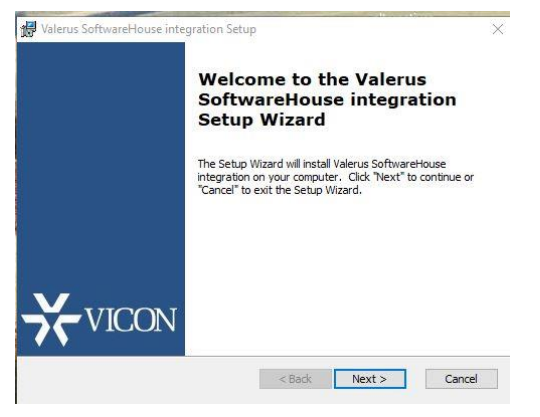

Click Next.

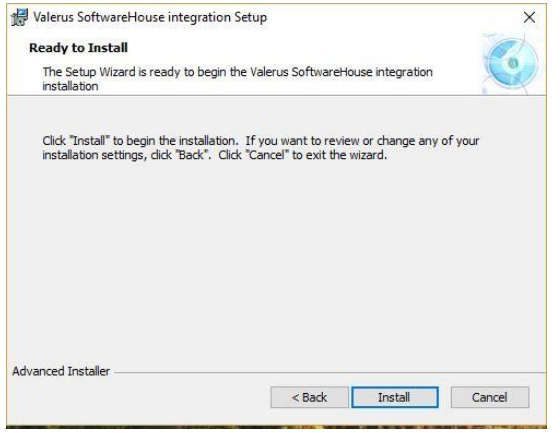

#### Click Install.

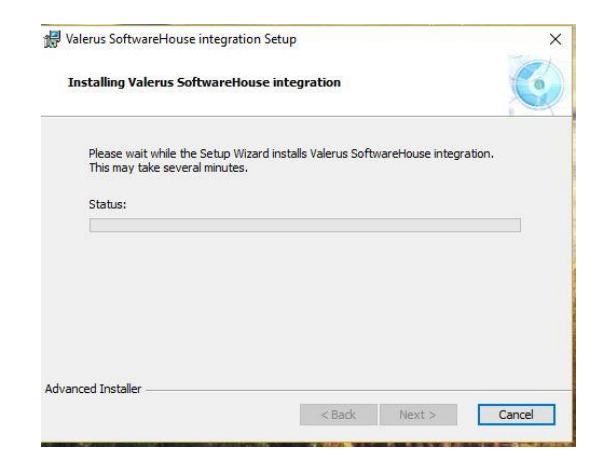

Installation process will begin; installation status is indicated.

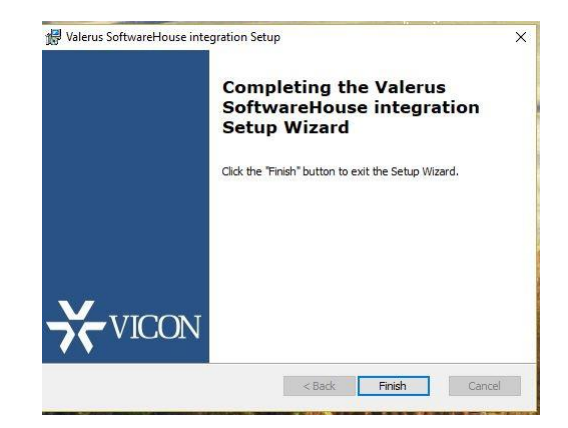

Click Finish.

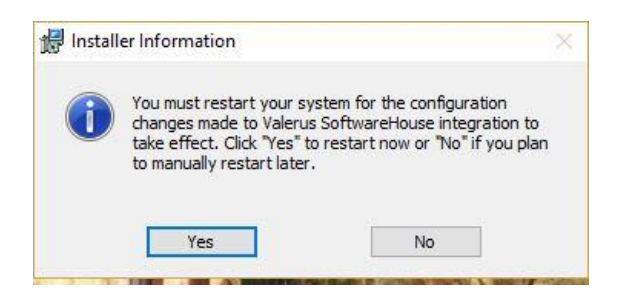

<span id="page-8-0"></span>5. Once installed, reboot (restart) the C•Cure client.

# Connecting C•Cure 9000 to Valerus

After the software integration is installed, connect the Software House C•Cure 9000 access control system to Valerus.

1. Run the C•Cure 9000 Administration Station.

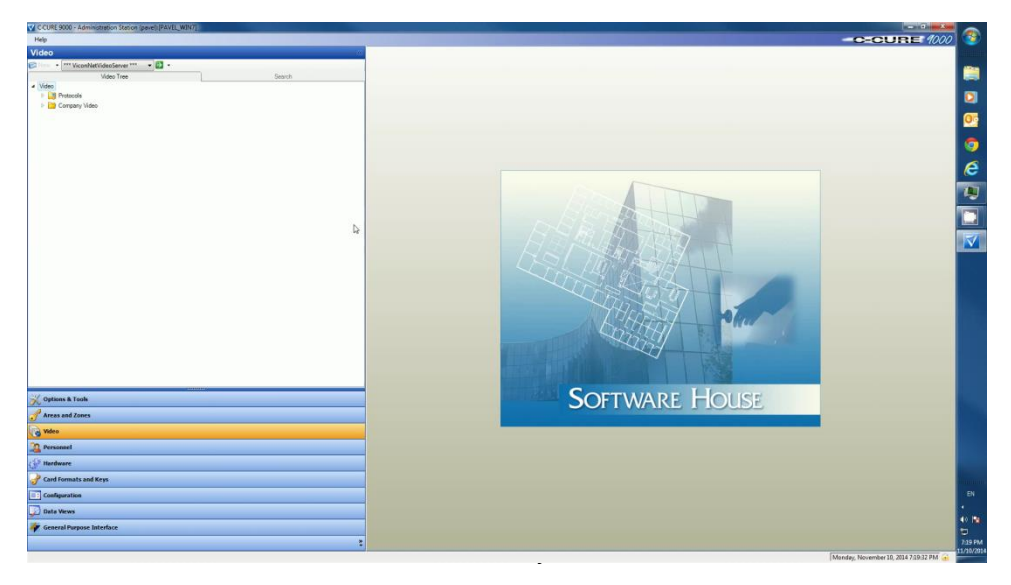

- 3. Right click the company video folder; select add a new Valerus VMS system.
- 4. Provide all details to connect to the Valerus Application server (IP, Port, Username and Password) and click Connect. Remember only resources that have a numeric ID set up will be seen by C•Cure.
- 5. Once enabled, click the Import Cameras button. Save and Close.

#### <span id="page-9-0"></span>Verify Services are Running

To verify that all required services are running, follow the steps below.

1. Run the Tyco server configuration console. Right click and choose to run as an administrator if you want to make changes.

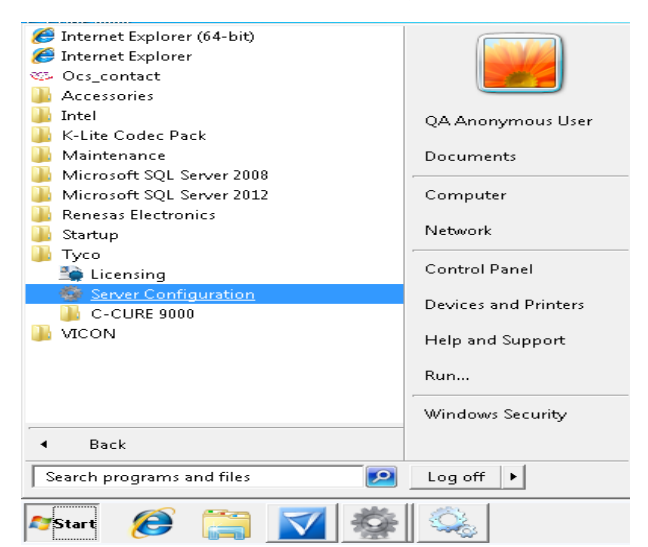

2. Select the Services tab.

#### 3. Verify the extension service Valerus Video Driver Service is running; start if necessary.

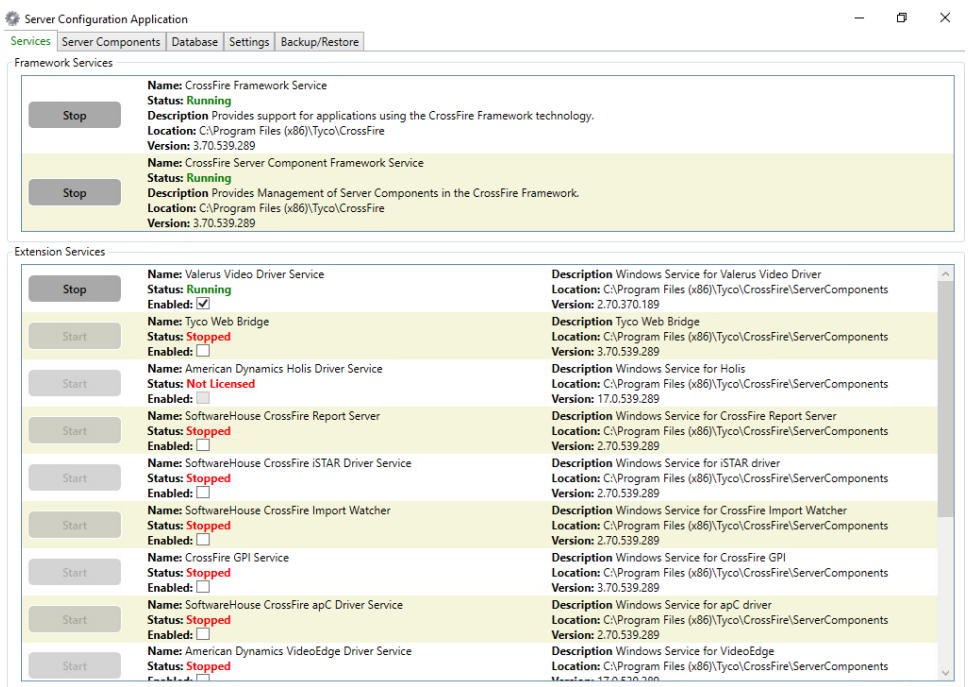

# <span id="page-11-0"></span>C•Cure 9000 System Operation

Once the Vicon Valerus Video Management System (VMS) has been added to the system, use the C•Cure Administrator and monitoring workstation software to continue to setup the operation. Refer to the C•Cure 9000 manual for further details.

#### <span id="page-11-1"></span>Supported Functionality

The following functionality is supported through the Valerus C•Cure 9000 integration:

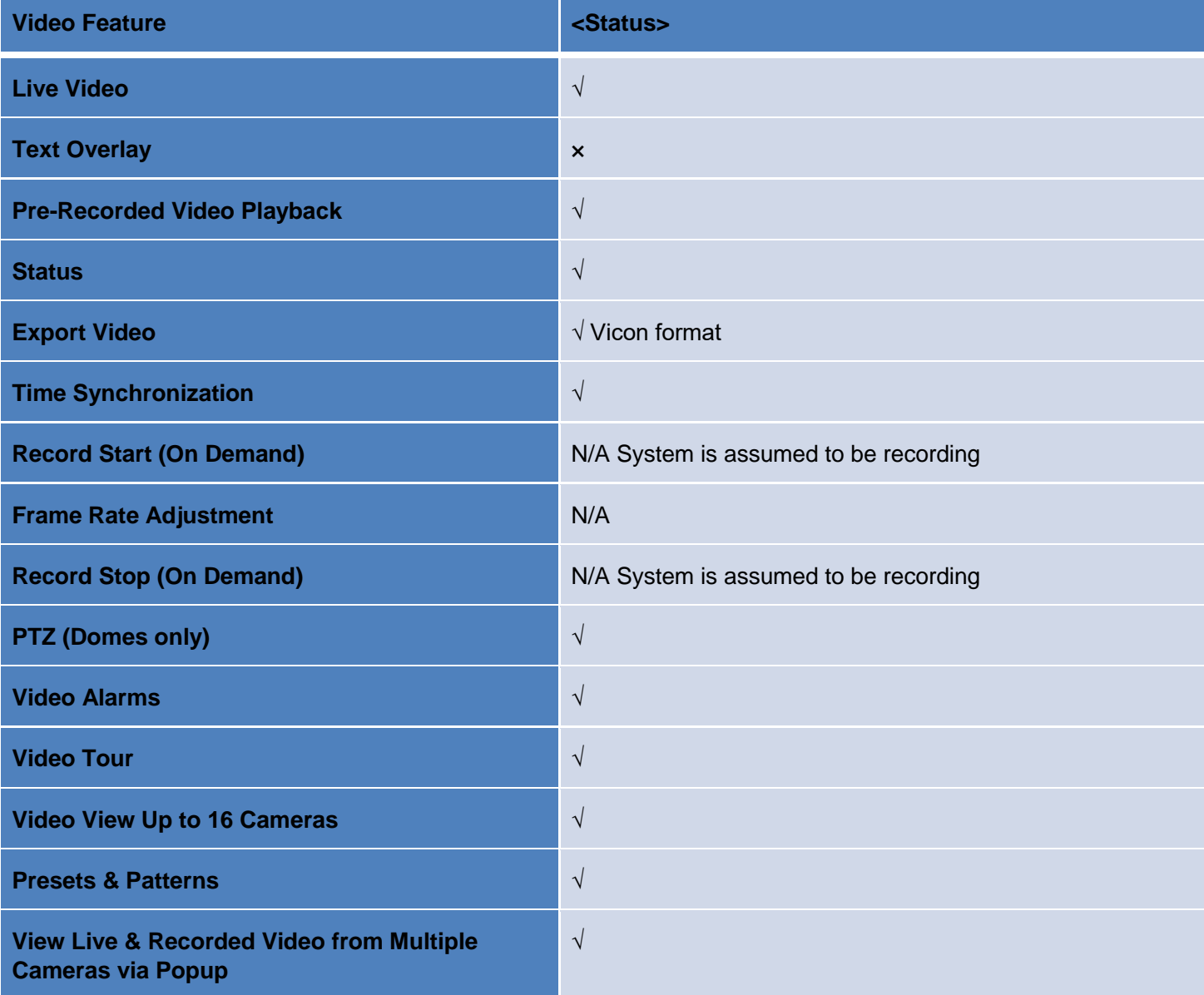

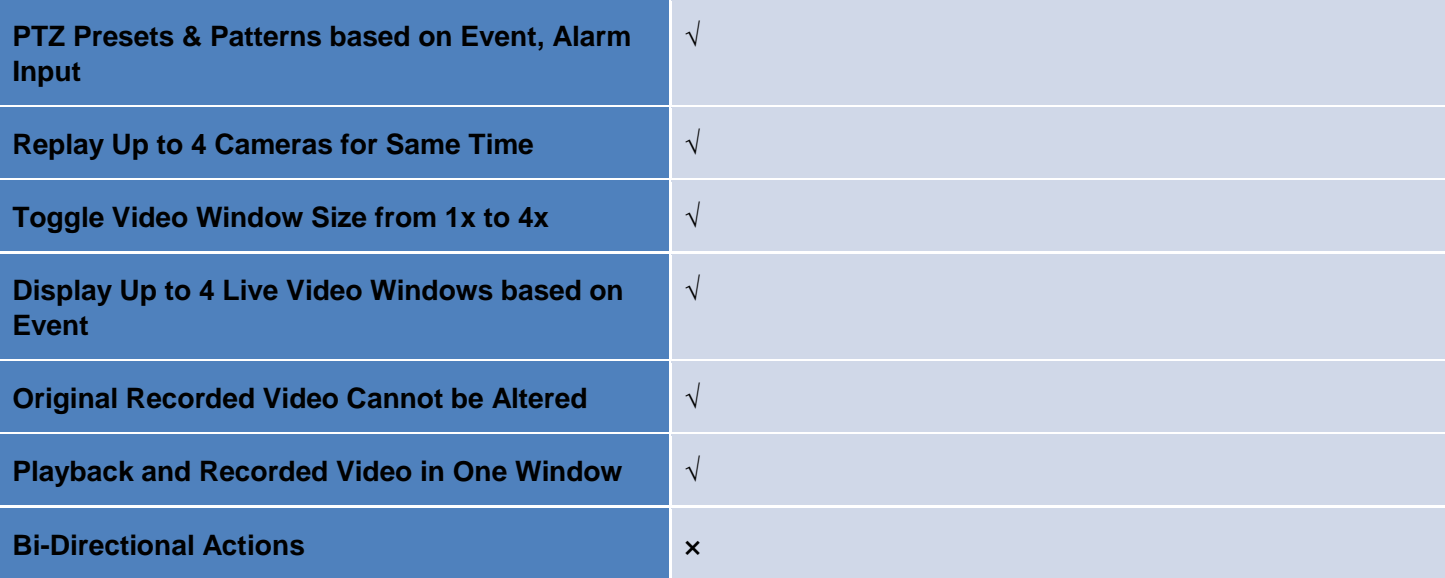

# <span id="page-13-0"></span>Appendix A

#### <span id="page-13-1"></span>Adding a Numeric ID in Valerus

- 1. In Valerus enter Configuration and select Resources
- 2. Click on Numeric ID. A list of resources currently in Valerus will display. A column next to the resource is for adding a Numeric ID. This will either display a number or say Not Set.
- 3. To give a resource a numeric ID, click on the resource name. The Numeric ID field will become active. Enter the ID number into the field.
- 4. If a number is repeated on a different resource, it will display in red. Change the number; each device must have a unique number to identify it..

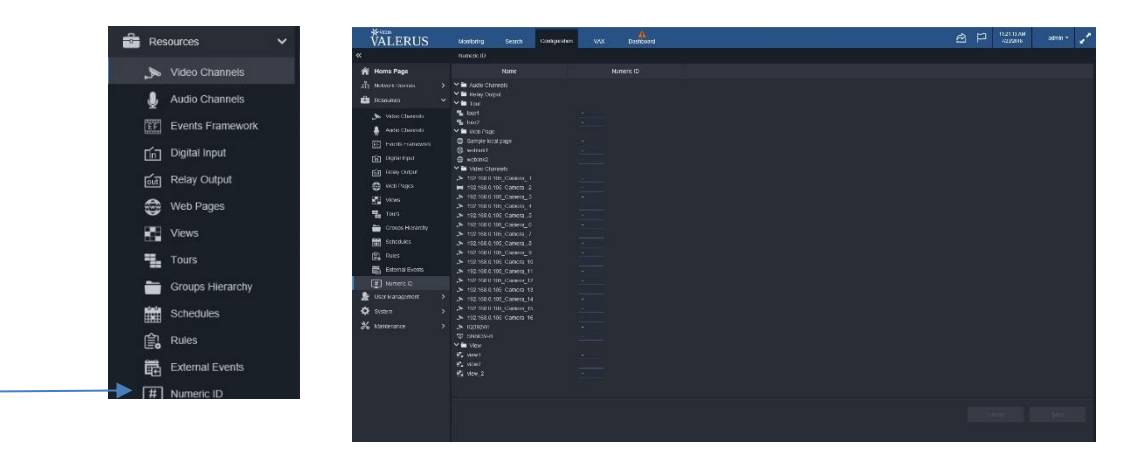